cisco.

## Cisco Wireless Phone 840 and 840S quick reference guide

### Your phone

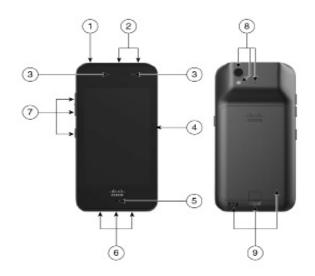

- 1. Power button
- 2. Barcode scanner (840S only) and programmable button (by default Emergency)
- 3. Receive speaker and front camera
- 4. Programmable button (by default PTT)
- 5. Microphone
- 6. Headset jack, USB charging port, and speaker
- 7. Programmable buttons (by default: Volume up, Volume down, and the lower button is Scanner (for 840S) or No action (for 840))
- Rear camera, flash lens/torch, and rear microphone
- **9.** Charger contacts, battery latch, and rechargeable battery pack

#### Turn on your phone

Press and hold the Power button until the phone vibrates and the first screen displays.

#### Unlock your phone

- 1. If the phone screen is in sleep mode, briefly press the Power button.
- 2. Swipe up on the Lock screen.
- 3. Enter your PIN or password and tap Enter .

### Lock your phone

Briefly press the Power button.

### Turn off your phone

- 1. Press and hold the Power button.
- **2.** Tap Power off  $\bigcirc$ .

#### Make a call from the keypad

- 1. Access the Cisco Phone app.
- (Optional) If your phone has multiple lines, access the desired line.
- 3. Tap Keypad <sup>(ii)</sup>.
- 4. Enter a phone number.
- 5. Tap Answer/Call 🕒.

#### Answer a call

Swipe Answer/Call • to the right.

#### Mute your microphone

- **1.** From the active call screen, tap Mute (3).
- 2. To unmute your microphone, tap Mute again.

### Change your audio option

- 1. From the active call screen, tap Audio options .
- 2. Select the desired available audio option: Headphones ♠, Speaker ♠, Bluetooth 戊, or Phone □.

#### Hold a call

- **1.** From the active call screen, tap Hold ...
- 2. To return to the held call, tap Hold ...

#### Transfer a call to another person

- **1.** From the active call screen, tap More .
- 2. Tap Transfer to number  $\rightarrow$ .
- 3. Enter the number to call or select an entry from your recent Calls .
- **4**. Tap Transfer **●**.

## Cisco Wireless Phone 840 and 840S quick reference guide

#### Add a call to create a conference

- 1. From the active call screen, tap More .
- 2. Tap Add call.
- 3. Enter a number to call.
- **4**. Tap Add 🕀.
- 5. After the person answers, tap More +.
- 6. Tap Merge <sup>□</sup>¬.
- Tap the held call that you want to join into the conference.
- 8. Tap Merge.
- Repeat steps 1-8 for each additional participant.

#### Access other apps during an active call

- 1. To leave the active call screen, tap Home . Back , or Recent apps .
- 2. Use the desired app.
- 3. To return to the active call screen, swipe down on the status bar and tap the active call notification.

#### View your recent or missed calls

- I. Access the Cisco Phone 🍮 app.
- 2. Tap Calls &.
- 3. Tap Recents or Missed.

#### Add a new local contact

- Access the Cisco Phone app.
- 2. Tap Contacts 8.
- 3. Tap Add .
- 4. Enter the contact information.
- 5. Tap Save.

#### Access voicemail

- 1. Choose one of the following:
  - Swipe down on the status bar and tap the Voicemail waiting notification.
  - If configured, tap 1 on the Cisco Phone
    app Keypad to dial the voicemail retrieval number.
- 2. Follow the prompts to retrieve the voicemail.

OR: If visual voicemail is configured—From the Cisco Phone app, tap Voicemail.

#### Forward calls from your phone

- 1. Access the Cisco Phone app.
- 2. Based on your phone's software version, tap the Overflow: or Drawer  $\equiv$  menu.
- 3. Select Features > Call forward.
- **4.** Swipe the Enable call forward slider to the right •.
- **5.** Enter the number to receive your calls, or select an entry from your Contacts list.
- 6. Tap Save.

#### Turn off call forward from your phone

- 1. Access the Cisco Phone app.
- 2. Based on your phone's software version, tap the Overflow: or Drawer  $\equiv$  menu.
- 3. Select Features > Call forward.
- 4. Swipe the Enable call forward slider to the left ...
- 5. Tap Save.

# (If configured) Send a push to talk (PTT) broadcast

- 1. If your phone is password protected, unlock the phone.
- 2. If you are not on the desired channel, access the PTT app and tap the desired channel from the Channels tab or click a leg of a conversation from the Activity tab.
- Press and hold the programmed PTT button.
- **4.** After you hear a beep, hold the phone microphone approximately two inches (five centimeters) from your mouth and speak.
- Release the PTT button.

#### (If configured) Activate the panic alarm

Press the programmed red Emergency button on the top right of the phone, as directed.

## cisco.

### Cisco Wireless Phone 840 and 840S quick reference guide

#### (For 840S only) Scan a barcode

- 1. If your phone is password protected, unlock the phone.
- 2. Point the barcode reader 1 to 18 inches (2.5 to 46 centimeters) from the barcode that you want to scan.
- 3. Press and hold the programmed Scanner button with the light shining across the entire barcode symbol until the light turns off and you hear a beep.

#### Adjust the volume during a call

Press the programmed Volume up and Volume down buttons to adjust the volume while on a call.

#### Access the quick settings

- 1. Swipe down from the status bar at the top of the screen.
- 2. If your phone has the smart launcher with a single app, tap Quick Settings.
- 3. If available, swipe down again to display more settings and options.

OR: If your phone has the smart launcher with multiple apps, tap the Overflow •• menu.

# (If available) Adjust the phone ringer volume

- 1. Access the Settings app.
- 2. Tap Sound.
- 3. Swipe the Ring volume slider to adjust the ring volume.

#### (If available) Pair a Bluetooth® device

- 1. Access the Settings app.
- Select Connected devices > Connection Preferences > Bluetooth.
- 3. Tap Pair new device.
- **4.** From the list of Available devices, select the desired device and tap Pair.
- 5. If required, enter the device pin code.

#### (If available) Adjust the screen brightness

- 1. Access the Settings app.
- 2. Tap Display.
- 3. Tap Brightness level.
- **4.** Swipe the slider to adjust the screen brightness.
- 5. If desired, turn on Adaptive brightness to automatically adjust the screen brightness based on the environment.

# (If available) Change the screen display timeout

- Access the Settings 
   app.
- **2.** Tap Display.
- 3. Tap Advanced.
- 4. Tap Screen timeout.
- 5. Select the desired amount of time.

# (If available) Change the font size and display size

- 1. Access the Settings app.
- 2. Tap Display.
- **3.** Tap Advanced.
- 4. Tap Font size or Display size.
- **5.** Swipe the Font size or Display size sliders to adjust the font size or display size.

#### User guide

For more information, see the full User guide.

Cisco and the Cisco logo are trademarks or registered trademarks of Cisco and/or its affiliates in the U.S. and other countries. To view a list of Cisco trademarks, go to this URL: www.cisco.com/go/trademarks. Third-party trademarks mentioned are the property of their respective owners. The use of the word partner does not imply a partnership relationship between Cisco and any other company. (1110R)